# **Description of the Surface:**

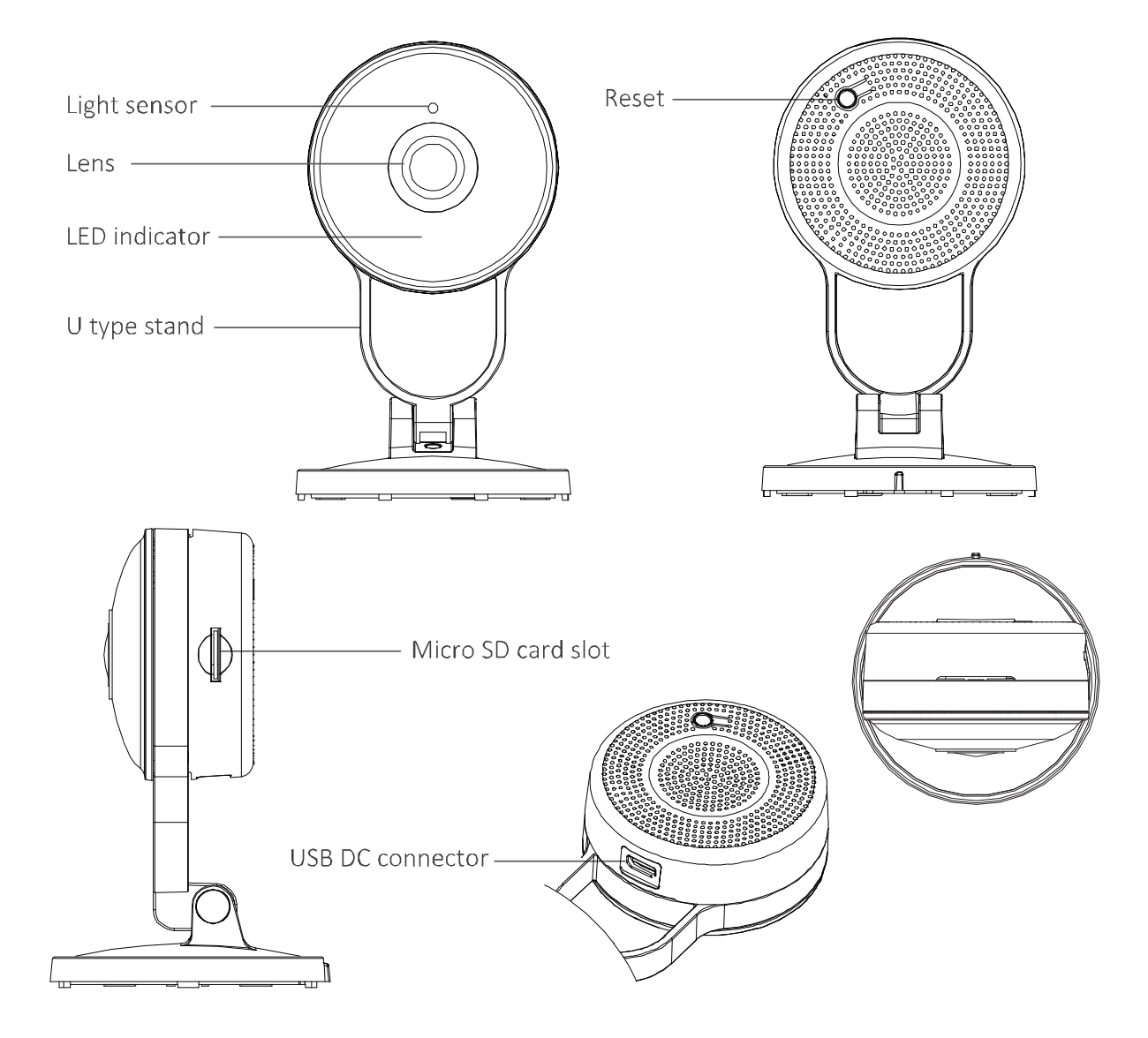

## **The LED Indicator:**

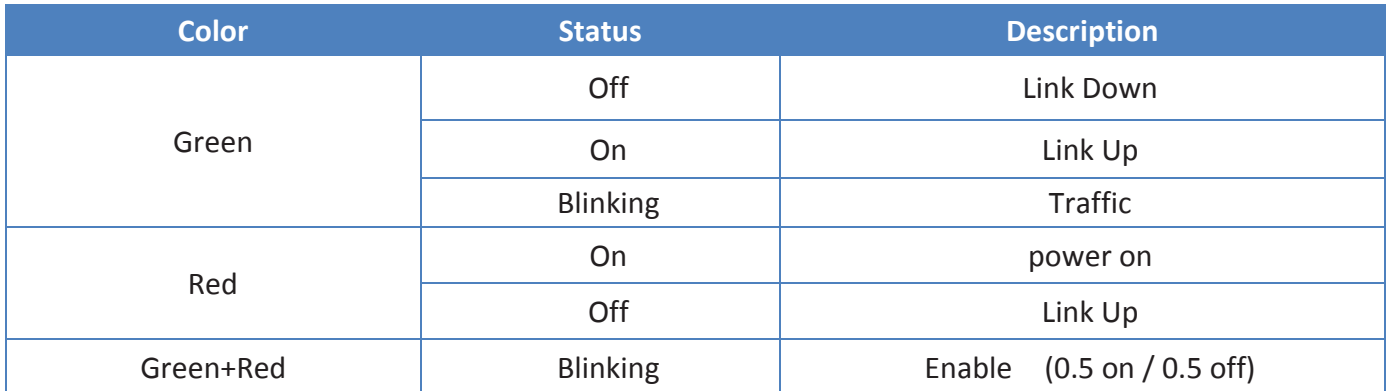

# **Install the App**

Please search for the **Danale** app on the App Store or Google Play and download it to you mobile device. If you have a QR-code scanning app, you can scan the corresponding code below to go straight to the app page. With your smart phone or other supported device connected to the Internet, click the Danale icon to launch the app. ï.⊡ Е

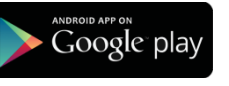

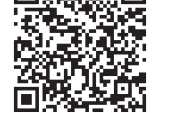

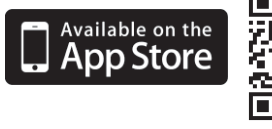

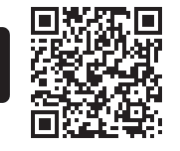

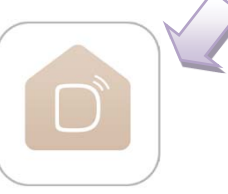

### **Adding Cameras**

Prepare your smart phone with the camera app and connect it to the Internet through the wireless router.

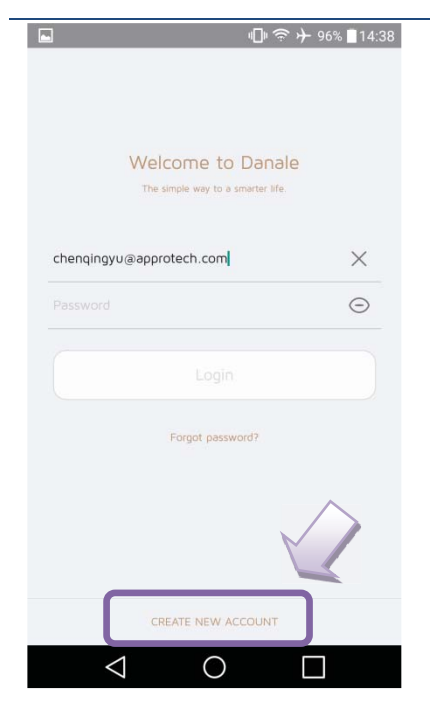

- 1. Click the **Danale** icon to launch the app.
- 2. If you do not have an account, please register a Danale account first.
- 3. Click **CREATE NEW ACCOUNT**. Enter your email address and password.
- 4. A verification code will be sent to you via email. Enter the code on the screen to finish the register.

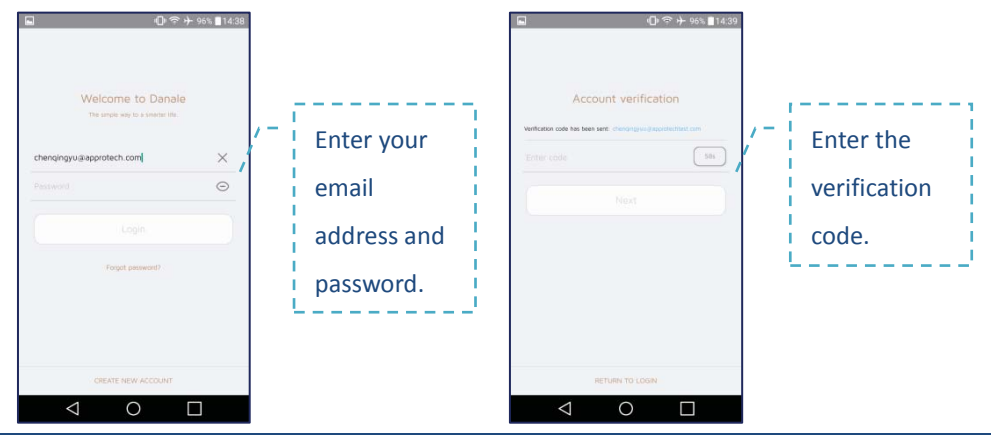

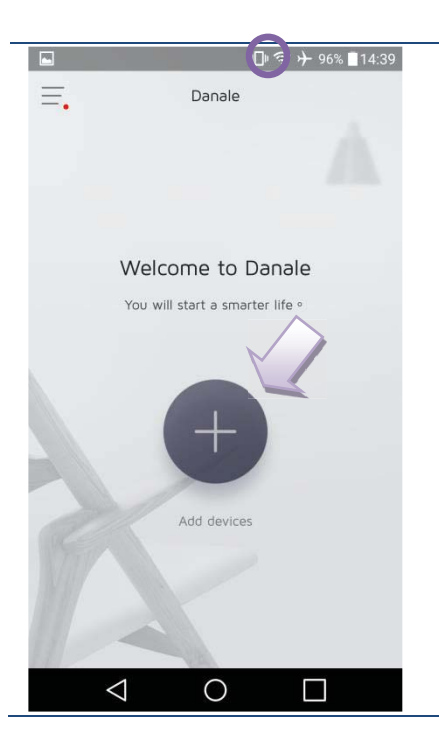

5. Make sure the indicator is flashing Red.

(If not, please press the WPS button of camera for 10 seconds, then make sure the indicator starts to flash Red.)

- 6. Make sure your smart phone is connected to the Internet through the wireless router.
- 7. Click **+** icon. A search will begin automatically.

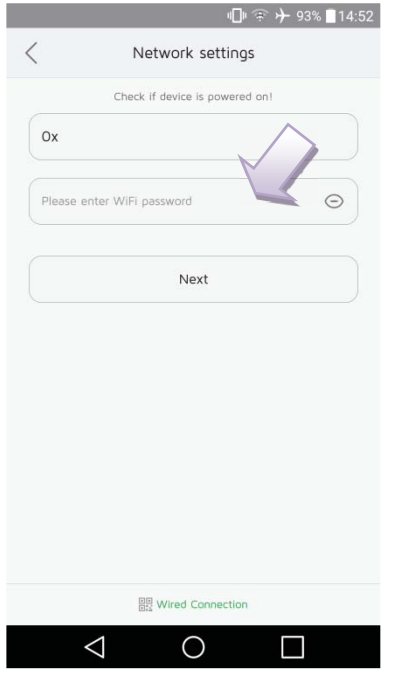

- 8. Enter your Wi-Fi password then click **Next** of
- 9. The camera will connect to the selected Wi-Fi hotspot automatically.

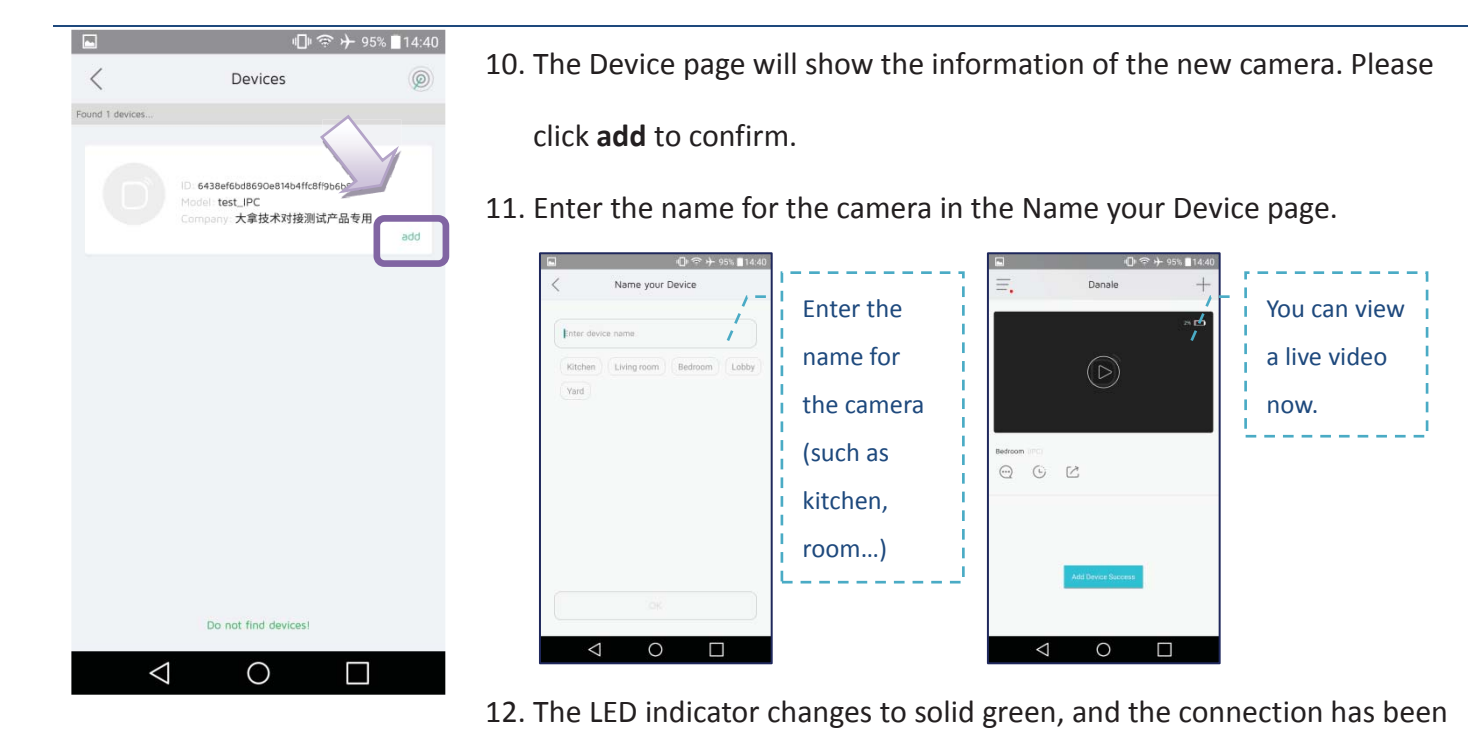

#### FCC Part 15.21 information for user

You are cautioned that changes or modifications not expressly approved by the party responsible for compliance could void your authority to operate the equipment.

#### FCC Part 15.19

This device complies with Part 15 of the FCC Rules. Operation is subject to the following two conditions: (1) this device may not cause harmful interference and (2) this device must accept any interference received, including interference that may cause undesired operation

#### FCC RF Radiation Exposure Statement:

1. This Transmitter must not be co-located or operating in conjunction with any other antenna or transmitter.

established.

2. This equipment complies with FCC RF radiation exposure limits set forth for an uncontrolled environment. This equipment should be installed and operated with a minimum distance of 20 centimeters between the radiator and your body.

## **The Icons and Functions**

The following illustration shows the various screen elements available for accessing and viewing live videos.

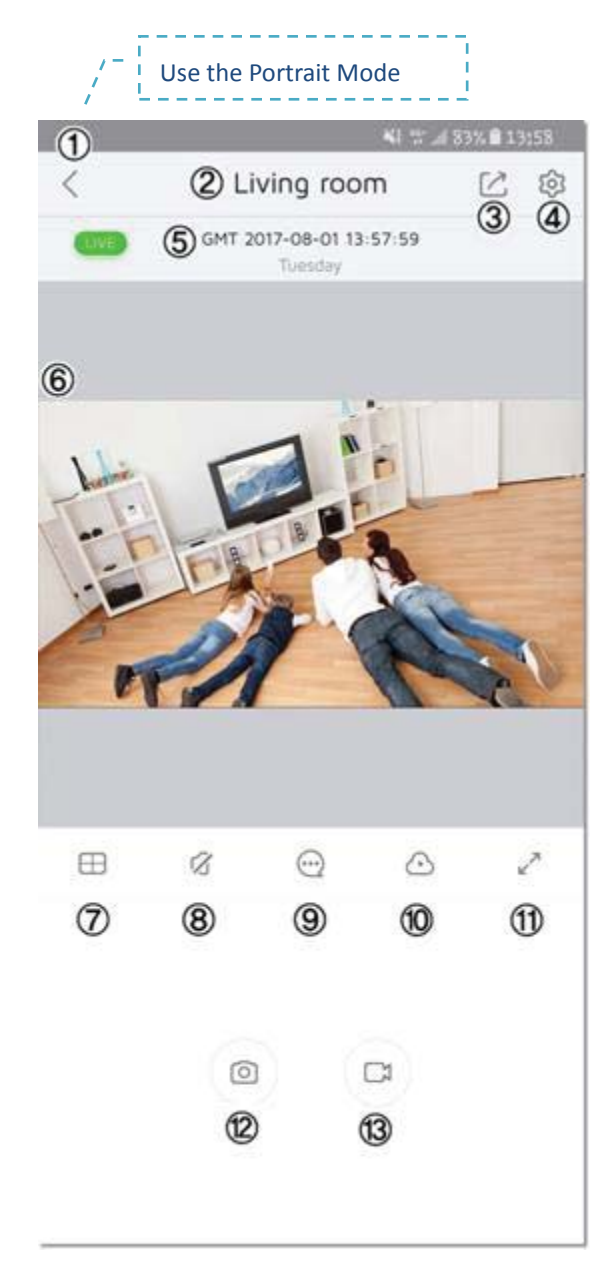

- 1. **Return:** Go back to the home page.
- 2. **Camera Name:** The name of camera can help to keep track of your device.
- 3. **Share Camera:** Use this function to share cameras with family members to help keep an eye on your home.
- 4. **Settings:** Click to enter the Device Settings page.
- 5. **Time and Date**.
- 6. **Live Stream:** Play real-time video.
- 7. **Split Screen:** The split screen allows viewing multiple cameras at once. You can view the selected video(s) in a single screen or split the screen into four sections which allows viewing up to four videos at the same time.

To toggle back and forth from a single screen to four screens, click the icon.

In the four-split screen mode, you can switch to a single screen view by double-clicking on any of the displayed screens.

- 8. **Speaker:** Listen to activities from your phone.
- 9. **Alert Notifications:** Alerts will be sent when motion is detected.
- 10. **Cloud:** View the cloud recordings.
- 11. **Expand Screen:** View fill screen of the video feed.
- 12. **Screen Shot:** Take a screenshot of the current feed.
- 13. **Recordings:** Record videos to be saved in your phone.

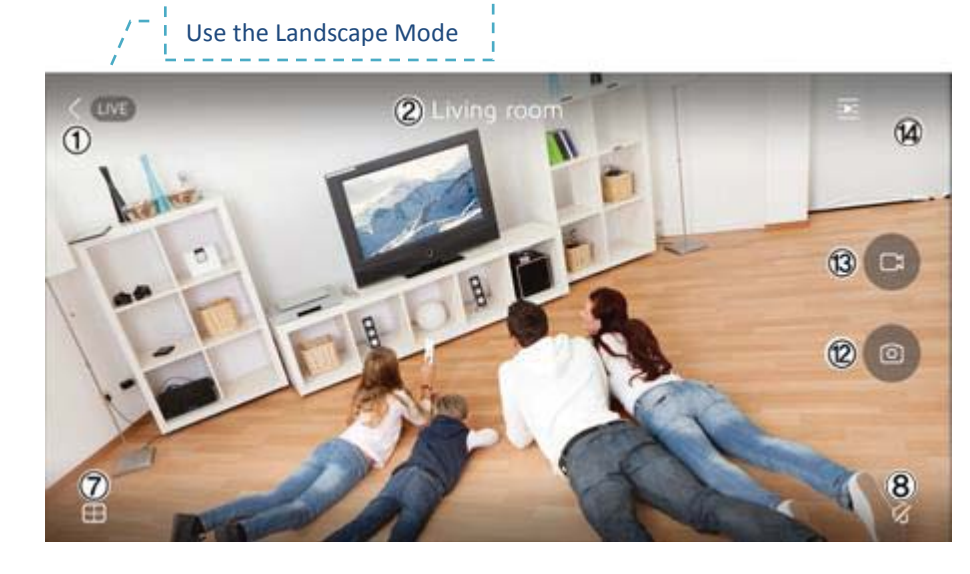

#### 14. **Advanced Setting:**

When using the landscape mode, click the "**…**" icon to adjust the Video Quality and the Change Screen View function.

**Video Quality:** Scroll to set the video quality parameter from **Smooth**, **Clear** to **HD** (the highest quality).

**Change Screen View**: Adjust the image orientation.

## **The Device Settings page**

Click the Settings icon  $(Q)$  in the upper-right corner of the screen to access the advanced Settings page.

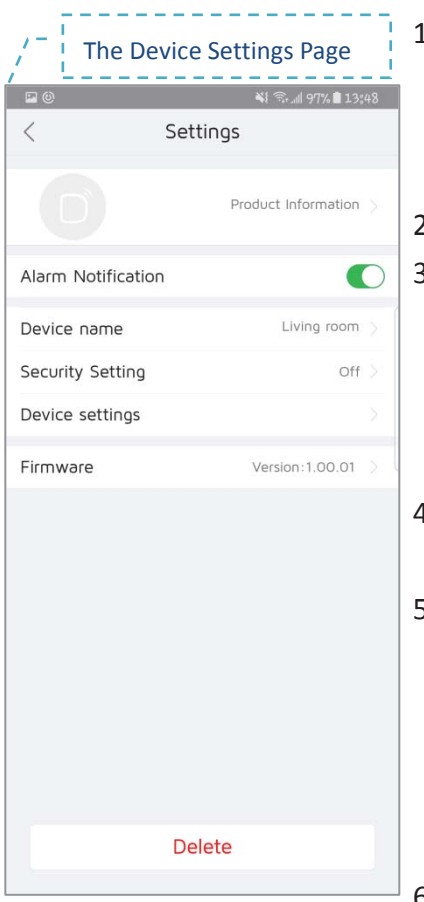

- 1. **Product Information:** You can check the basic information, such as the owner's name, Device ID, Manufacturer and Product Type about the selected device by clicking the Product Information on the Settings page.
- 2. **Alarm Notification:** Turn on/ off the alarm notification.
- 3. **Device Name:** Shows the name of the device.

## **To change the device name:**

- (1) Click  $>$  to enter the Rename page.
- (2) Type the new name to replace the existing one.
- (3) Click SAVE to complete and go back to the last page.
- 4. **Security Setting:** Click to enter the Security Setting page then turn on/ off the **Human induction** function. The default is on.
- 5. **Device Settings:** Click to enter the Device Setting page.
	- (1) **Network Settings:** Click to enter the Network Setting page.
	- (2) **Power Frequency:** Click to enter the Power Frequency page. Select 50Hz or 60hHz as you need.
	- (3) **Initialization:** Click to enter the Initialization page. You can restart the device or restore the factory setting on this page.
- 6. **Firmware Version:** Click to confirm the current version is the latest version or not.
- 7. **Delete:** Click Delete at the bottom of the page and your will see a warning message pop-up. Click OK to delete the camera.

#### **Share the Device with Others**

You can share others to watch the live video of your camera:

- 1. Click the Share icon  $\left(\mathbb{G}\right)$  to enter to the Scan QR Code page.
- 2. The Scan QR Code page will show a camera that will act like a QR scanner.
- 3. You can scan the account QR code which belongs to the person you want to share\*.
- 4. Or, input his/ her user account manually.
- 5. Select device then click **Send Invitation**.
- 6. The person you want to share camera will receive a **Device sharing** notification. Click **Agree** to confirm.

#### **Note**

\* If the person you want to share the camera do not have an account, please register a Danale account first.

\* Click the user's portrait to open **My Profile**. The QR code of the Danale account is located in My Profile page. You can use the QR code to add or to share.

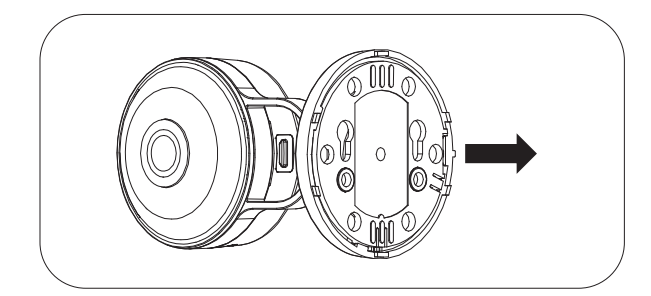

1. Remove Baeplate: Rotate the baseplate counter-clockwise

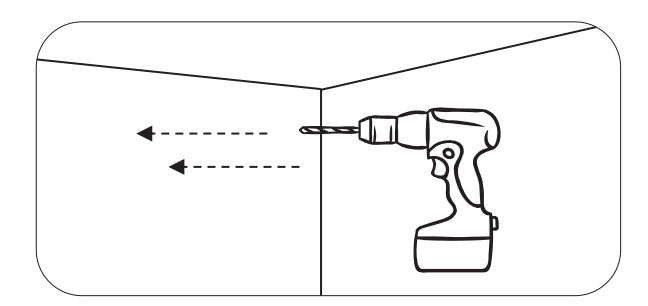

3. Use proper tools to drill holes 25mm deep with a 6mm drill bit where the holes are marked. If the wall is concrete, drill the holes first, then insert the plastic anchors to support the screws.

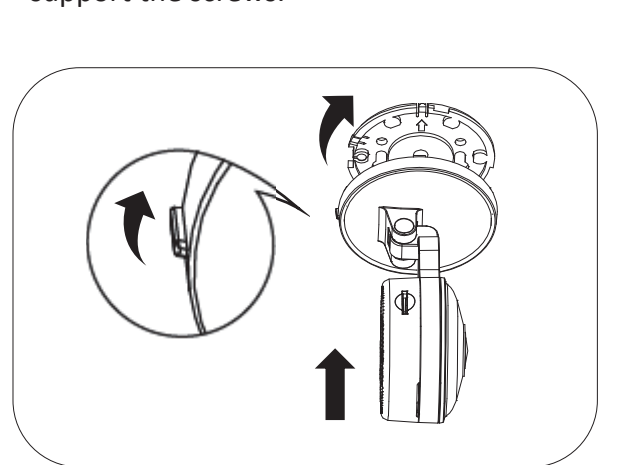

5. Place the camera over the baseplate with nub pointing left, then attach the camera by rotating it until the nub is pionts up.

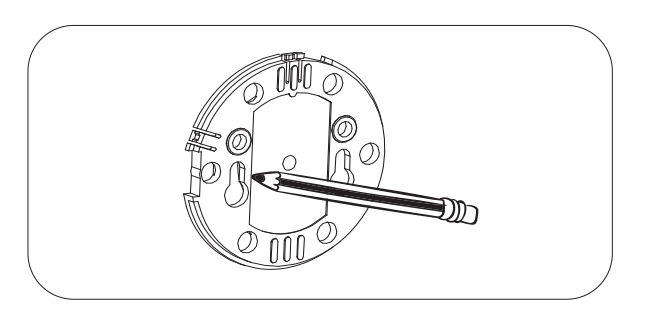

2. Mark mounting holes: make sure the arrow on the baseplate is pointing up. Place the baseplate where to mount the camera, then use a pencil to mark the holes.

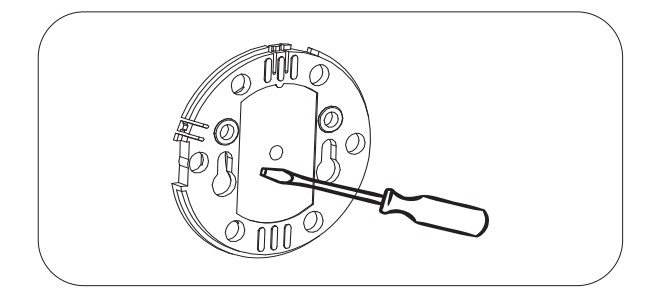

4. Place the baseplate over the holes. Use the accessory screws to atthach the base plate to surface the wall.

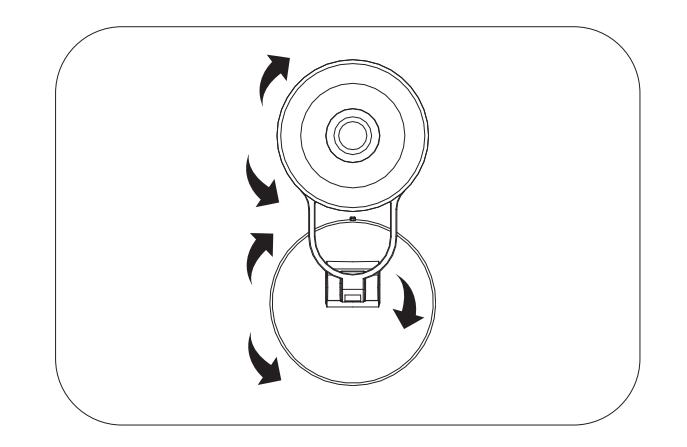

6. Adjust the angle and rotation of camera as you want.